# **Small Area Projections in Scotland using POPGROUP software Guidance Part 1: Population projections**

Author: Ludi Simpson With advice from Harvey Snowling, General Register Office for Scotland (GROS)

Date: Last revised 18<sup>th</sup> March 2010

# **Background**

This guidance on small area population and household projections has been produced as part of a project funded by GROS to evaluate a set of projections produced for the 23 multimember wards of Fife Council Area. The projections were funded by Fife Council and used a standard set of data for births, deaths and population made available for Data Zones in Scotland by GROS. The evaluation is reported in separately by GROS. It resulted in the planned release of further data by GROS for Data Zones and for Intermediate Areas, which allow enhancements to small area projections. Other improvements to the methodology were also identified that required extra data for Scotland. This guidance includes reference to these improvements and further data.

The main purpose of this guidance is intended to help implement in practice the standard methodology developed from this project, using the standard datasets made available by GROS. It also discusses key issues to address in the evaluation of projections, and in the development of effective strategies for areas where a non-standard strategy or non-standard data may be appropriate.

The examples used in this document are usually taken from projections for the multi-member wards of Fife, developed with Excel 2003, using POPGROUP and HOUSEGROUP version 3. POPGROUP functions equally with Excel 2007.

The approach described here is also used by Edge Analytics when providing a service to produce small area projections in Scotland. A very similar approach is used for small areas in England or Wales, adapted to the different data available for those countries. The approach is likely to be developed as new data become available.

'Forecast' and 'projection' are used interchangeably in this guidance.

# **Future developments and revisions**

During the year after publication of this Guidance, it is likely that the following developments will take place that users may wish to incorporate in their practice. If possible, a revised version of this guidance will be issued.

- 1. Release of births by age of mother and deaths by age and sex of deceased for areas smaller than Council Areas, will allow direct estimation of age-specific schedules of fertility and mortality.
- 2. Experience of local authorities and health authorities will be shared to provide improvements or alternative practices.

# **Contents**

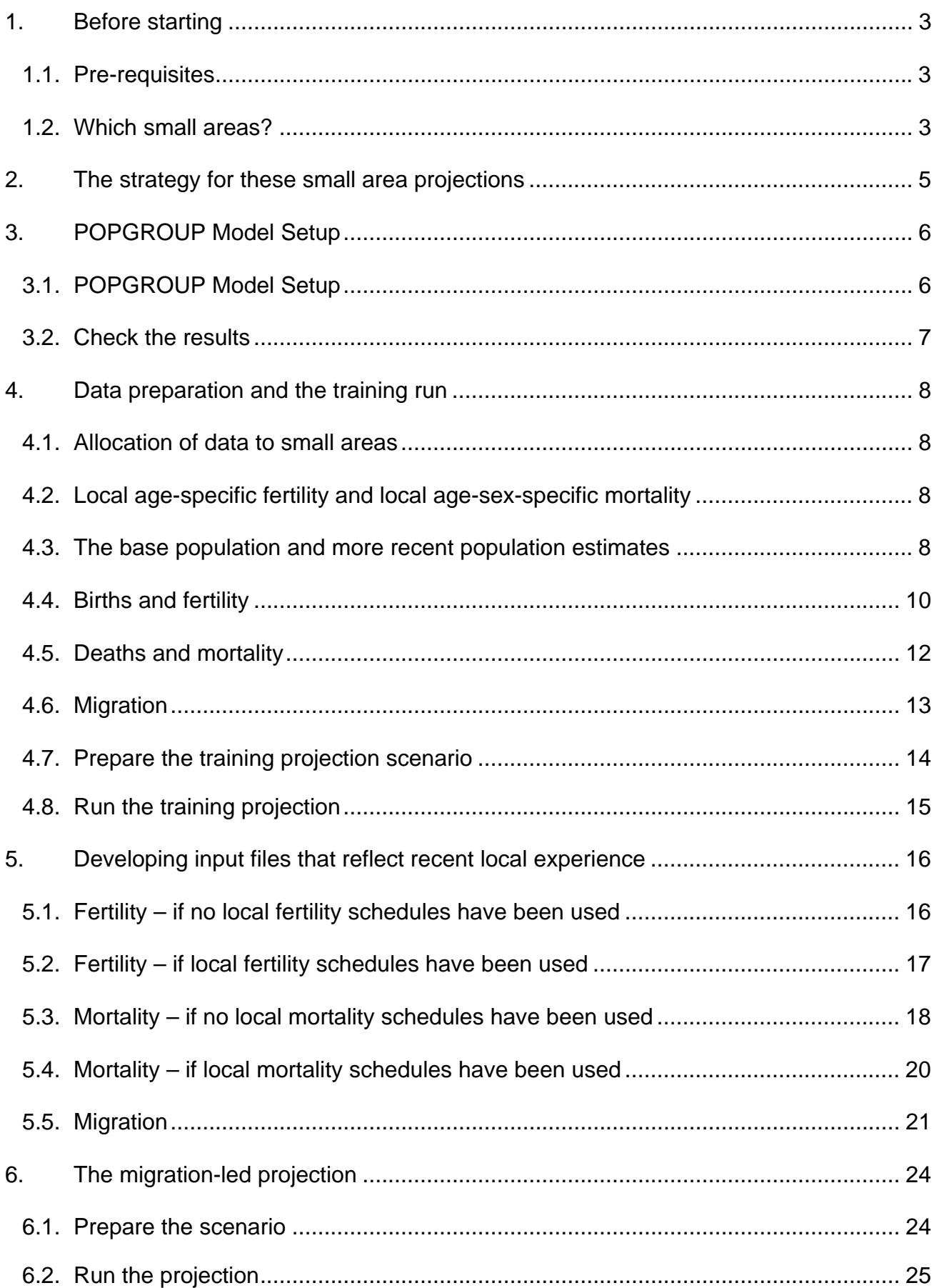

# <span id="page-2-0"></span>**1. Before starting**

# **1.1. Pre-requisites**

- (a) POPGROUP software, installed.
- (b) The POPGROUP reference manual. This guidance assumes that the user is familiar with POPGROUP and that the reference manual will be referred to for help with basic usage.

# **From GROS**:

- (c) Births 2001-2 by sex, and each subsequent available year, for Data Zones.
- (d) Deaths 2001-2 by age and sex, and each subsequent available year, for Data Zones.
- (e) Population mid-2001 by single year of age and sex, and each subsequent available year, for Data Zones.
- (f) National Scotland Total Fertility Rates (TFRs) and mortality for the same mid-year periods that births and deaths are available for Data Zones. TFRs are published annually in [Vital Events Reference](http://www.nrscotland.gov.uk/statistics-and-data/statistics/statistics-by-theme/vital-events/vital-events-reference-tables) Table 3.6 and mortality rates in Table 5.1.

# **From the POPGROUP website**:

(g) Scotland standards for age-specific demographic rates, and their projected future change.

# **From the user's own resources:**

(h) A geographical conversion table ('lookup'), specifying how each GROS Data Zone is wholly or proportionately allocated to each of the user's small areas.

# **Other useful data referred to, also from GROS**:

- (i) Births by age of mother for Data Zones (broad age) and Intermediate Zones (single years of age, amalgamated recent years).
- (j) Deaths by sex and age at death, for Data Zones (single year of age, amalgamated recent years).

# **1.2. Which small areas?**

POPGROUP version 3 allows up to forty areas in one model.

The small areas will normally cover the whole of one local authority Council Area in Scotland. It is possible to use the same method to make population projections for small areas that do not cover the whole of a local authority, or cover more than one local authority. However, the method used to estimate local household projections does assume areas that cover one local authority completely and without overlaps.

Although each small area will usually be a compact single area, the same method can be used for a classification such as collections of zones with similar deprivation scores, scattered through a local authority.

If several sets of small areas are to be projected, then a different model will be needed for each. This guidance should be followed for each set.

# **How small?**

The projection procedures will work for small areas of any population, but are not as robust for small populations as for larger populations. Smaller populations often change from year to year in ways different from past trends which are the basis for the projections. As a crude rule of thumb for which there may be exceptions, we recommend a smallest population of three thousand.

### **Institutions**

The projection may be less reliable if a major institution is present, such as a large prison, boarding school, halls of residence or armed forces base with say more than ten per cent of the local population. The difficulty arises because such populations maintain their agestructure through replacement of those that leave the institution by others of a younger age; the migration data available for small areas is not good enough to model this replacement precisely. The projections must be examined and used with caution for areas with large institutional populations.

An alternative strategy is to estimate the size of such an institutional population and make assumptions about its future size, outside of the projection of the rest of the population. An independent projection of these 'special populations' can then be incorporated within the POPGROUP framework, using the Special Populations sheet in the Model Setup (described in the POPGROUP manual). However, care must be taken when computing the fertility, mortality and migration rates which will be applied to the non-special population. Thus, this alternative strategy is fraught with complications that may be best avoided, by seeking the best data that does include the institutional populations.

# <span id="page-4-0"></span>**2. The strategy for these small area projections**

This guidance aims to provide practical help in using POPGROUP software and demographic information commonly available, to project the population of any areas within Scotland. Advice on the nature of the areas has been provided in the previous section.

Because the areas of interest vary according to policy priorities in different parts of Scotland and over time, the strategy uses data for births and deaths for standard small areas (mainly Data Zones) that can be aggregated by the user to their areas of interest. However, migration flows cannot be aggregated in the same way. The inflows to two neighbouring Data Zones, for example, will each include the flows between them and so the inflow to the combined area is not the sum of the two inflows.

For migration, therefore, the strategy takes a different approach. The difference between annual population estimates is used to estimate the number of migrants who must have moved, at least in net terms. For example, if an area has forty people aged 25 in one year and fifty aged 26 the next, then ten more people of that age must have entered the area than left it during the year.

The strategy uses POPGROUP to make these indirect estimates of migration in a 'training' projection based on the population estimates published by GROS since the last Census year. The migration is that which is implied by and consistent with those population estimates.

The training projection at the same time calculates differences between each small area's fertility and mortality from past vital statistics of births and deaths since the last Census year.

These estimates are used in a final projection, which assumes the continuation of recent experience in each small area, but also incorporates the future changes in fertility and mortality that are expected for Scotland as a whole.

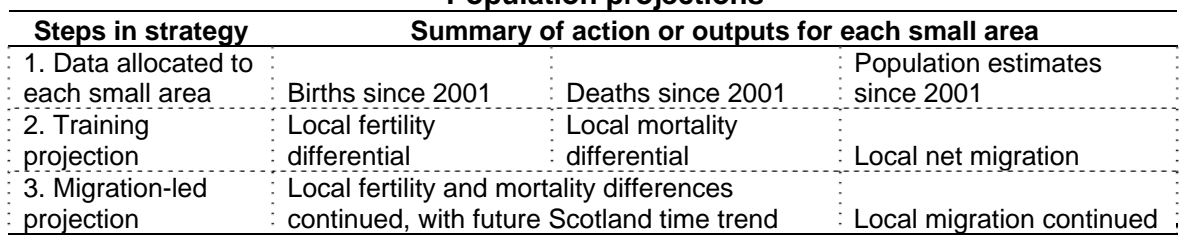

#### **Population projections**

#### **Household projections**

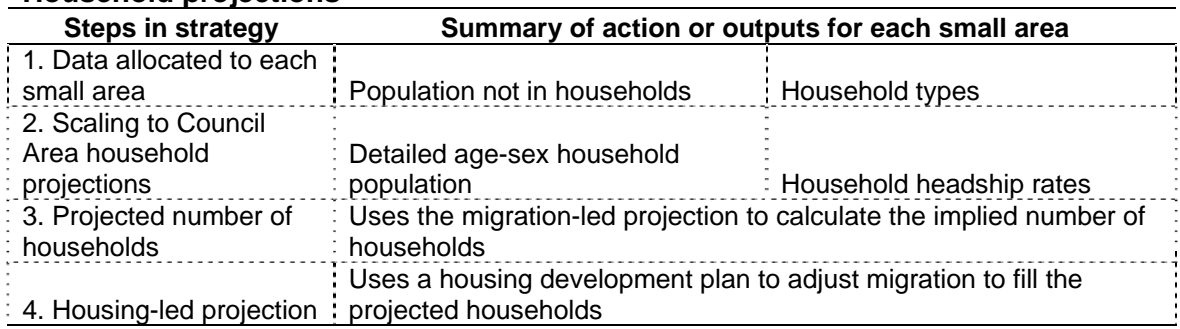

# <span id="page-5-0"></span>**3. POPGROUP Model Setup**

### **3.1. POPGROUP Model\_Setup**

Open, complete, run and save the Model\_Setup file, as in this example and the notes below.

#### **(a) Sheet 'General'**

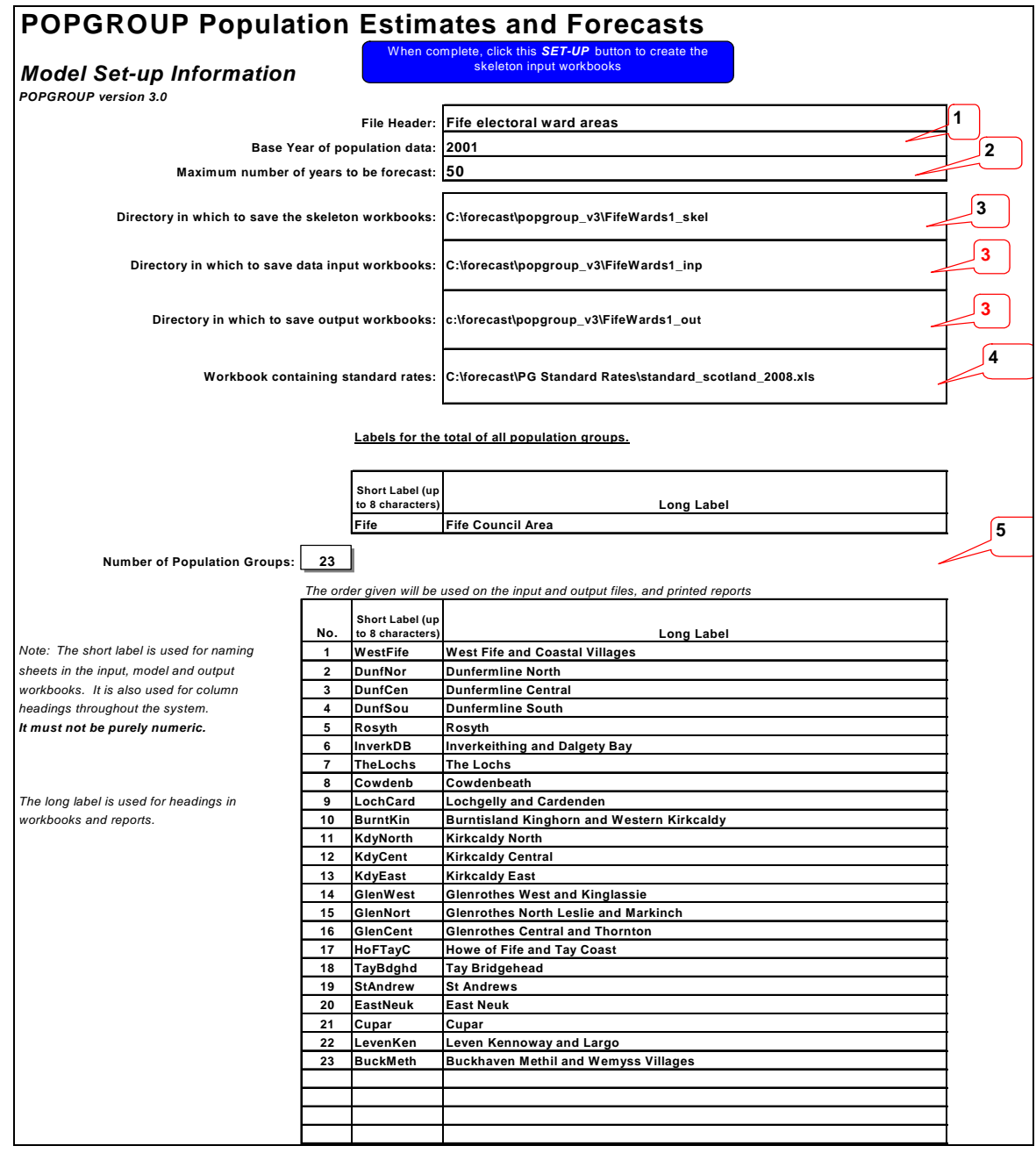

#### **Notes:**

- 1. The base year is 2001, to allow entry of past births, deaths and population, which will be used in the 'training projection' to assess the differences between the small areas' demographic experiences.
- 2. The maximum number of years from the base year in POPGROUP version 3 is fifty.
- 3. The directory paths and names are at the convenience of the user.
- 4. The latest file of standard rates can be downloaded from <http://www.ccsr.ac.uk/popgroup/about/fmm.html>
- 5. The maximum number of areas in POPGROUP version 3 is forty.

# <span id="page-6-0"></span>**(b) Sheet 'Migration'**

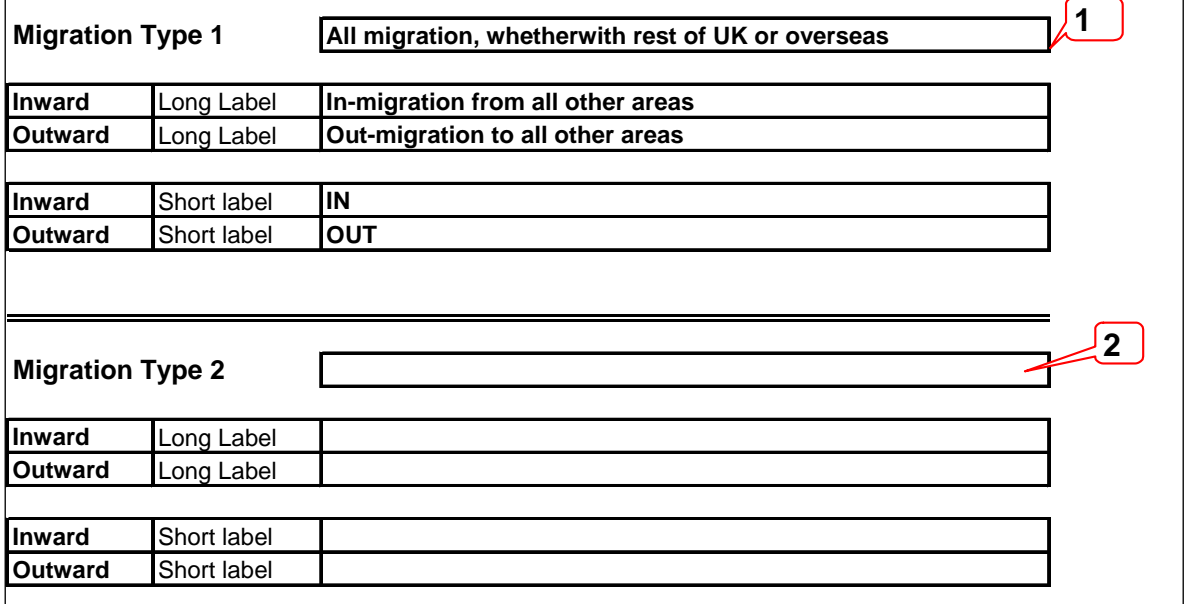

#### **Notes**

- 1. In the standard strategy for small areas, information is only accurately known for the net impact of migration at each age and sex. Therefore, as in the illustration, the Migration types are limited to one flow in and out.
- 2. The second migration type is given blank entries.

# **3.2. Check the results**

Running the Model Setup will create three folders as requested. One will have skeleton files, and the other two be empty, ready for input files and output files.

On the skeleton files for fertility, mortality, the Scotland standard schedules from the latest national projections will have already been entered on the 'Sched' sheet. The time trend from the Scotland projections will be already entered on the All-Groups sheet (in this example, Fife) as age and sex specific differentials from the standard schedule in future years. The local level of fertility and mortality will be specified separately for each small area, after the training run.

On the skeleton file for migration, the 2001 Census age-sex schedule of migration rates will have already been entered.

# <span id="page-7-0"></span>**4. Data preparation and the training run**

# **4.1. Allocation of data to small areas**

The data from GROS for Data Zones must be allocated to the small areas identified in the Model Setup.

The allocation will usually be not of whole Zones but in proportion to the overlaps of each Zone with each local area, estimated through GIS or postcode directories. The creation of a Geographical Conversion Table (sometimes called 'lookup table', or 'recasting proportions') is usually undertaken in-house because the composition of the local areas is best known locally. It is not provided by GROS.

# **4.2. Local age-specific fertility and local age-sex-specific mortality**

Data for births by age of mother, and for deaths by age at death have been provided by GROS and can be used to create local schedules of age-specific fertility and age-sex specific mortality.

The evaluation project found that the use of local age-specific schedules of fertility and mortality makes little difference to projections of births and deaths, once the level of fertility and mortality have been estimated. Their use is marked optional below.

If used the data for births and deaths must be allocated to the small areas identified in the Model Setup, and combined with the population data to estimate local schedules for fertility and mortality.

The first edition of this guidance was prepared before the GROS age-specific data were available. Further guidance will be possible at a later date.

# **4.3. The base population and more recent population estimates**

The base population in these projections is 2001, although the projection will only start after the latest year of population estimates that are entered.

- 1. Open the skeleton file popbase.xls.
- 2. Enter the mid-2001 population estimates for each small area.

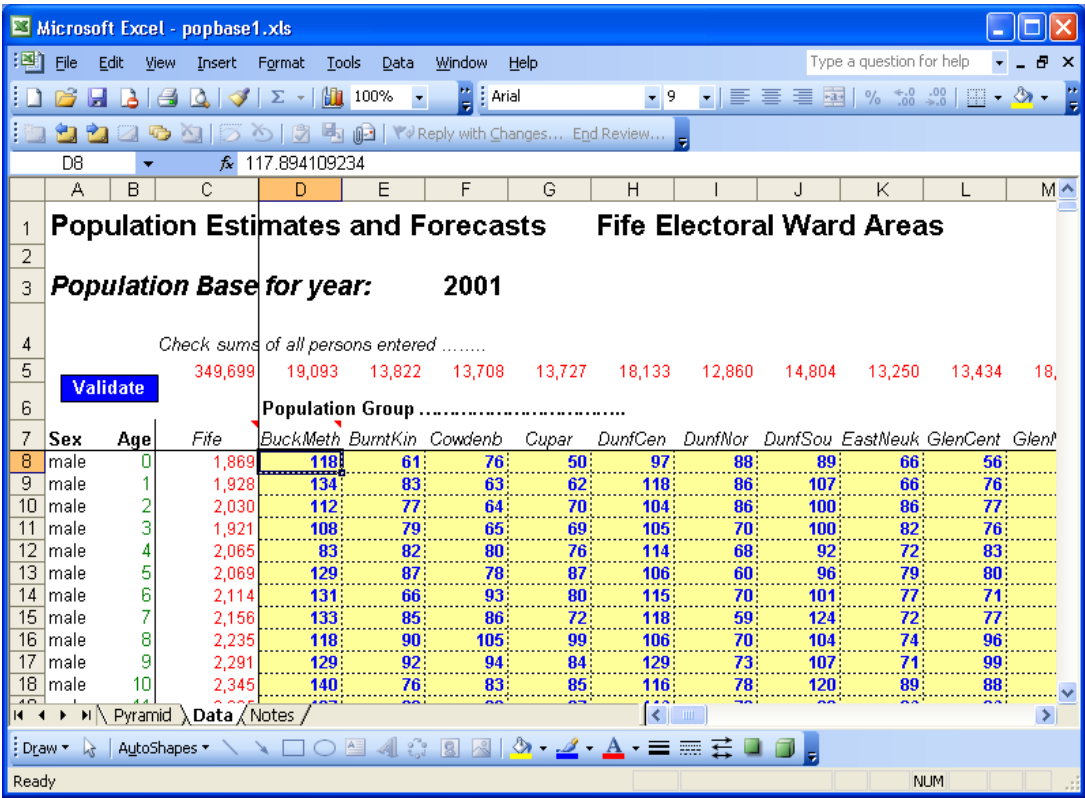

3. Validate the file by clicking the Validate button and checking the messages. Look at the population pyramids created if there are no errors.

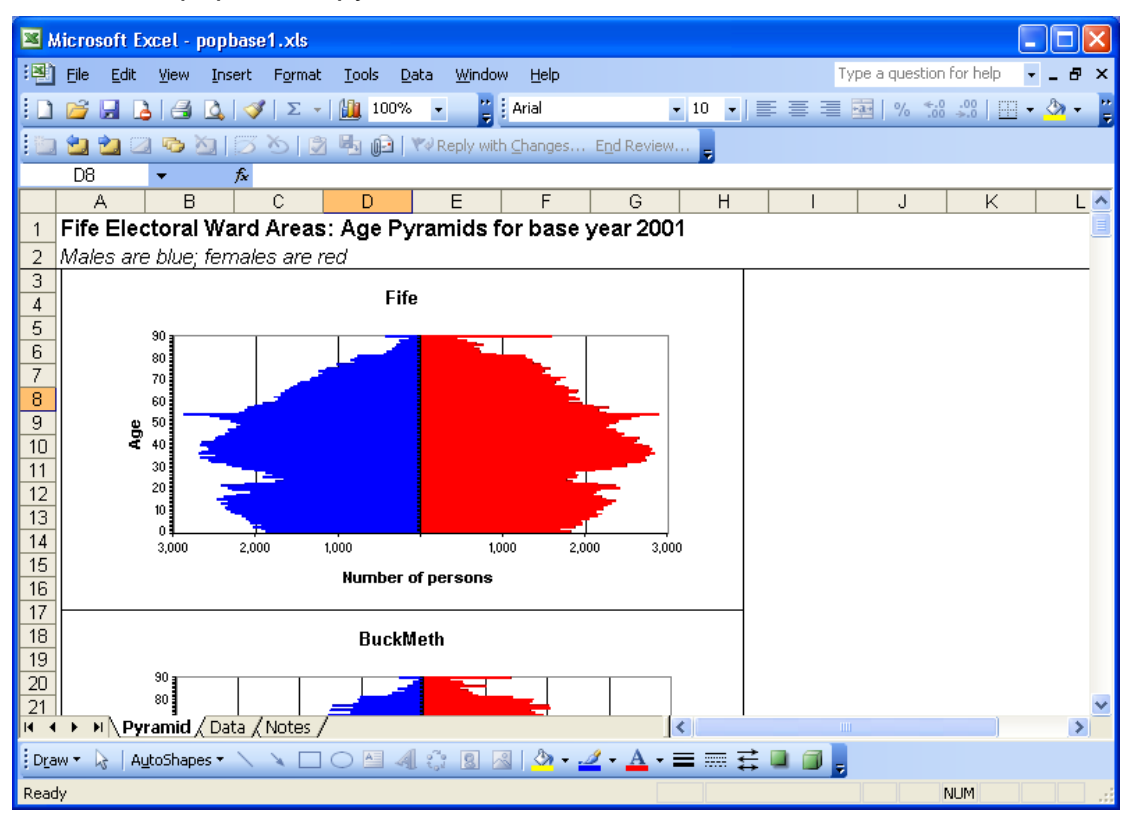

- 4. Add to the Notes sheet to describe what you have done (what the data represent and which file they were taken from, perhaps).
- 5. Save as popbase1.xls in the input directory that was created when you ran the Model Setup.
- 6. Open the skeleton file cons.xls.

<span id="page-9-0"></span>7. On each small area sheet enter the population estimates for years since 2001, first double-clicking in the options row (22) to remove detection from the data area below. The data are entered in the single year of age area (starting in row 71).

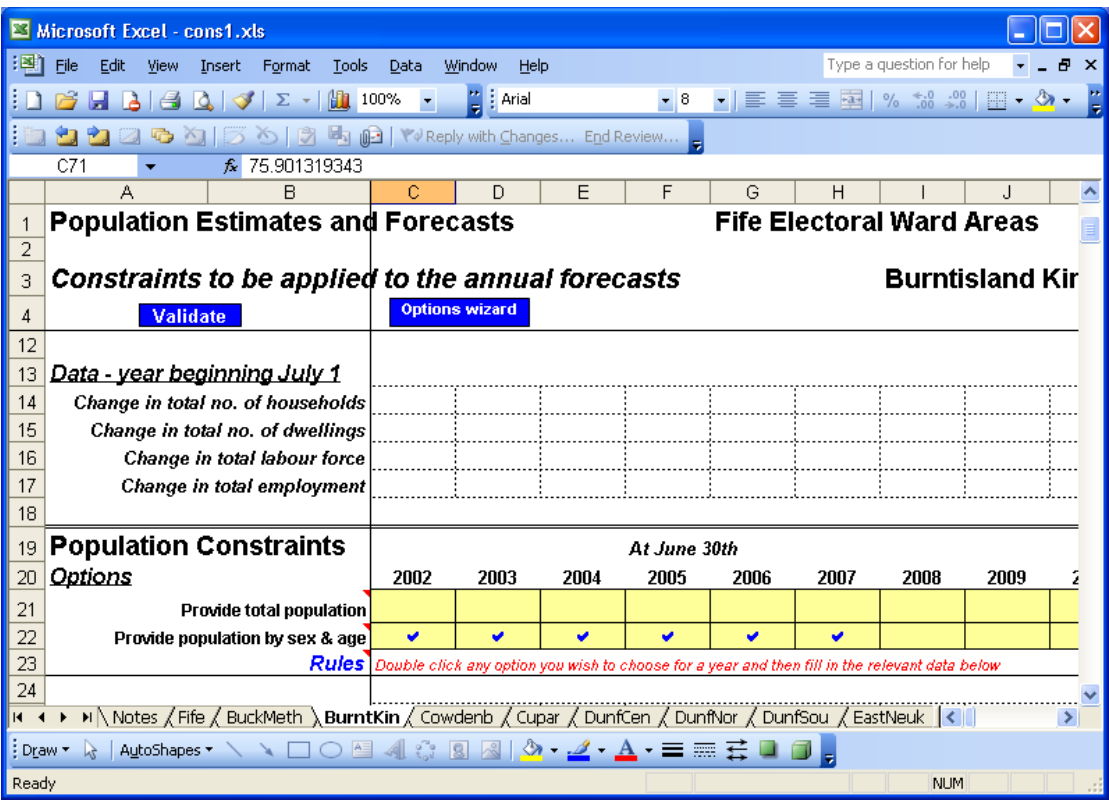

- 8. Validate the file by clicking the Validate button and checking the messages.
- 9. Add to the Notes sheet to describe what you have done (what the data represent and which file they were taken from, perhaps).
- 10. Save as cons1.xls in the input directory that was created when you ran the Model Setup.

# **4.4. Births and fertility**

- 1. Open the skeleton file fert.xls. Edit it as follows and save as fert1.xls in the input directory that was created when you ran the Model Setup.
- 2. Check that it already has a standard schedule of fertility rates on the 'Sched sheet', and a set of age-specific differentials on the 'All-groups' sheet (in our example, Fife) , which are documented on the 'Notes' sheet.
- 3. On each small area's sheet, enter the male and female births for each year they are known, by double clicking the years under options, which removes protection from the data area.

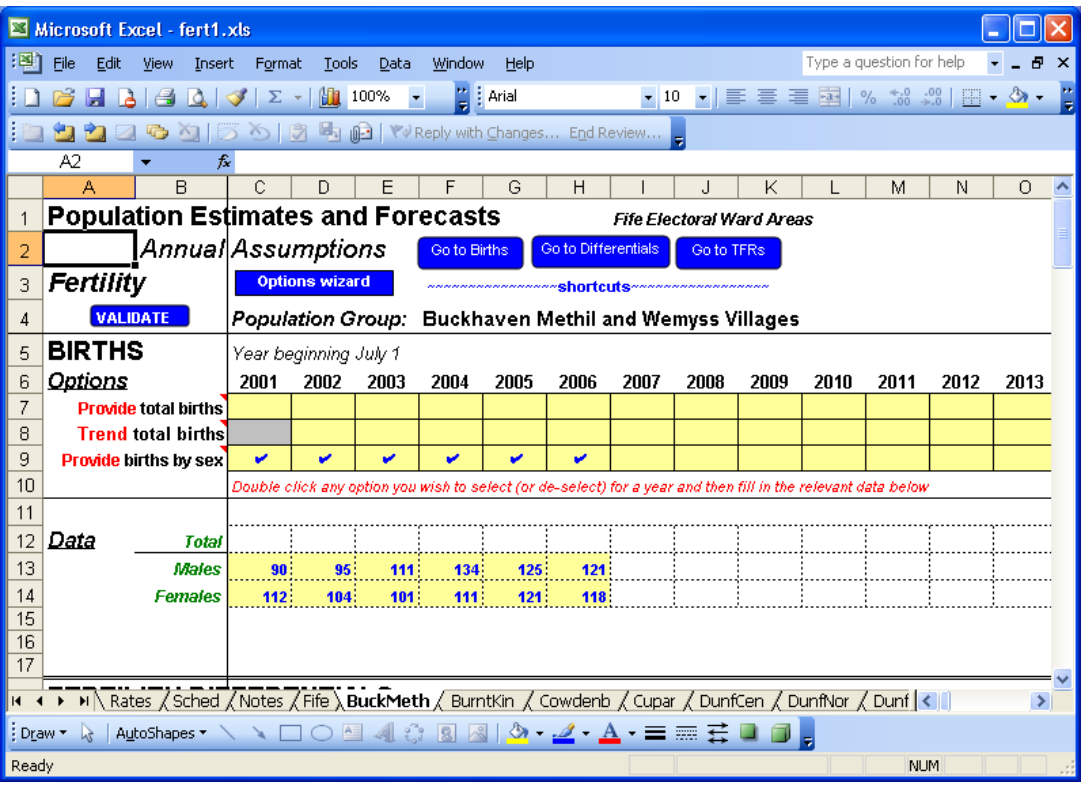

4. Optional (see above in this section). On the 'Sched' sheet, enter the local area agespecific fertility rates, by clicking the option at the top of each small area's column, which removes protection from the column.

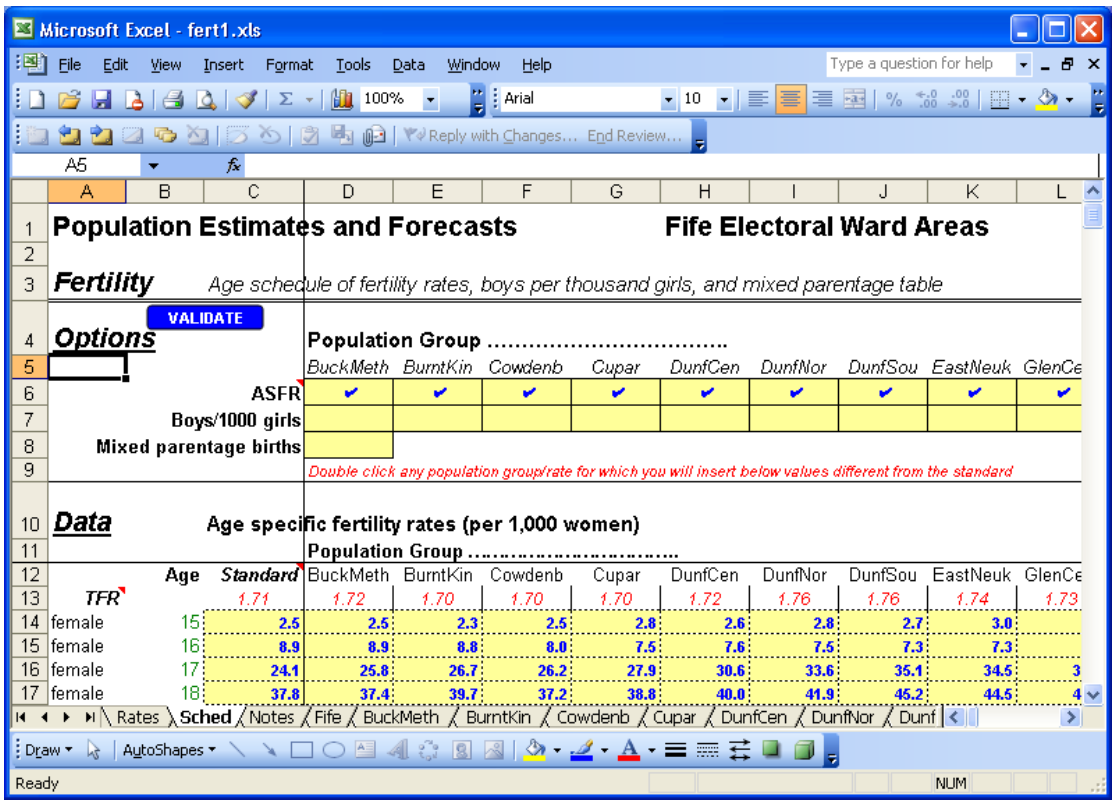

- 5. Add to the Notes sheet to describe what you have done (what the data represent and which file they were taken from, perhaps).
- 6. Validate the file by clicking the Validate button and checking the messages. Look at the chart of rates created if there are no errors. There will be only one line at this stage, if local age-specific fertility rates have not been entered, the Scotland schedule of fertility. This is correct: the local fertility will be estimated in the next stage.
- 7. Save as fert1.xls in the input directory.

# <span id="page-11-0"></span>**4.5. Deaths and mortality**

Open the skeleton file mort.xls. Edit it as follows and save as mort1.xls in the input directory that was created when you ran the Model Setup.

- 1. Check that it already has a standard schedule of mortality rates on the 'Sched sheet', and a set of age-sex-specific differentials on the 'All-groups' sheet (in our example, Fife), which are documented on the 'Notes' sheet.
- 2. On each small area's sheet, enter the male and female deaths by age group for each year they are known, by double clicking the years under options, which removes protection from the data area.

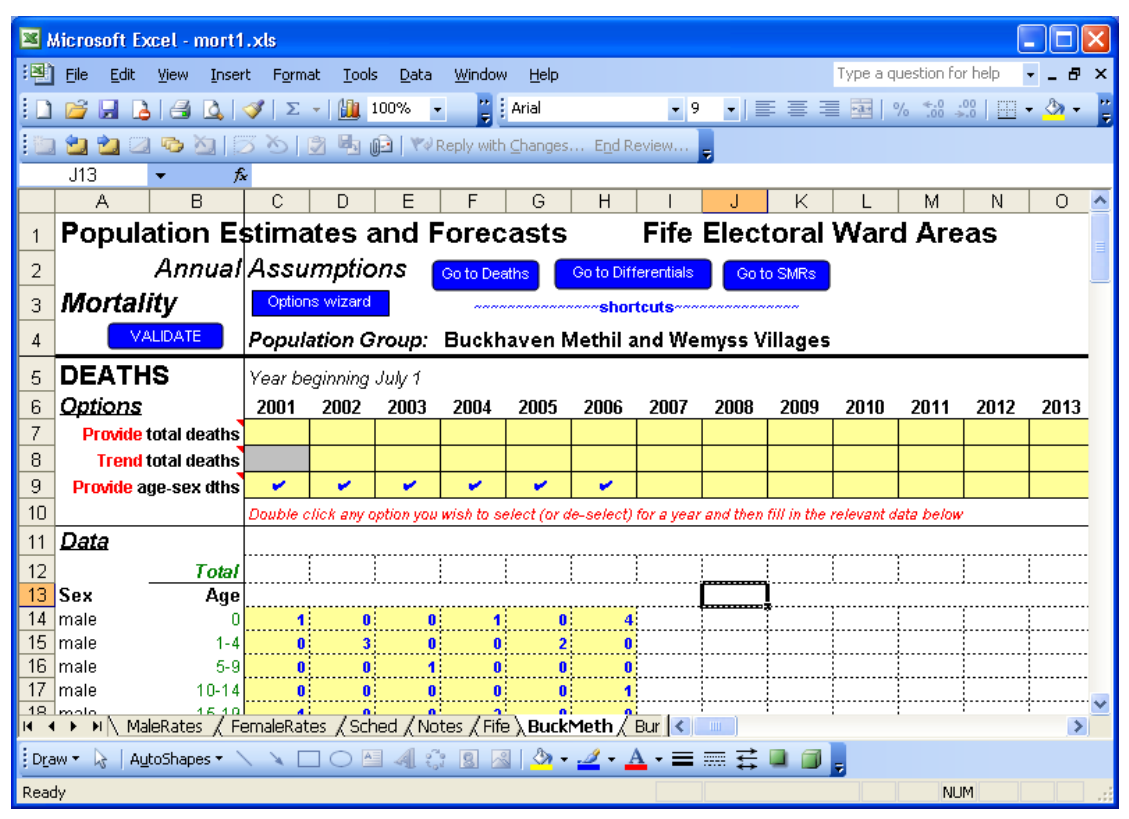

3. Optional (see above in this section). On the 'Sched' sheet, enter the local area agesex-specific mortality rates, by clicking the option at the top of each small area's column, which removes protection from the column.

<span id="page-12-0"></span>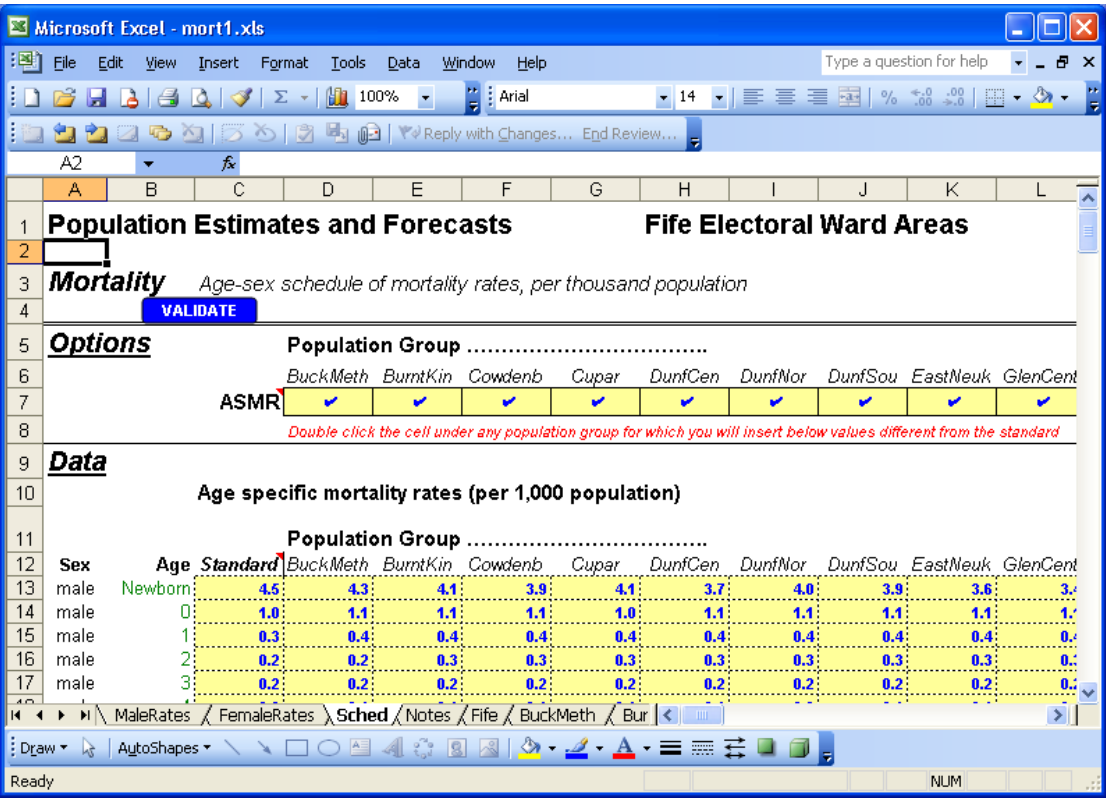

- 4. Add to the Notes sheet to describe what you have done (what the data represent and which file they were taken from, perhaps).
- 5. Validate the file by clicking the Validate button and checking the messages. Look at the charts of rates created if there are no errors. There will be only one line at this stage, if local age-specific mortality rates have not been entered, the Scotland schedule of mortality. This is correct: the local mortality will be estimated in the next stage.
- 6. Save as mort1.xls in the input directory

# **4.6. Migration**

Open the skeleton files Mig\_IN.xls and Mig\_OUT.xls. Edit them as follows and save as Mig IN1.xls and Mig OUT1.xls in the input directory that was created when you ran the Model Setup.

- 1. Check that the two files already have a standard schedule of migration rates on the 'Sched' sheet, which is documented on the 'Notes' sheet. This is all that is needed at present. Migration will be estimated by the training run.
- 2. Make no changes, so there is no need to validate. Save as Mig\_IN1.xls and Mig OUT1.xls in the input directory

There are not reliable data at present to estimate local migration rates by single year of age, nor to divide migration into short distance and long distance, for the variety of small areas that may be of interest. The evaluation project concluded that, for the purposes of population and household projections, the focus on five-year age groups and the overall net impact of migration on population cannot and need not be improved upon.

However, analysis of migration data that do exist may be of great value to understand local population dynamics, even if not available for the exact local areas of interest, and even if not used in projections for those local areas.

There are some local areas where the age-structure of migration is highly unusual for specific ages within five-year age groups. These include areas with relatively many higher education students, who often arrive in greatest numbers at age 18, and leave at age 21 and older. The method outlined here will not capture the migration at particular ages but

<span id="page-13-0"></span>average it out over the five year age group. The projections should therefore be used with care, and trusted for broad age groups rather than for single years of age.

# **4.7. Prepare the training projection scenario**

A projection is now run for the years in which local births, deaths and population are known, in order to estimate the local levels of fertility, mortality and migration in each of recent years.

Open the skeleton file POPGROUPscenario.xls. Edit it as follows and run it; it will be saved automatically as scenario\_training.xls in the input directory that was created when you ran the Model Setup.

### **(a) Sheet 'Run\_Details'**:

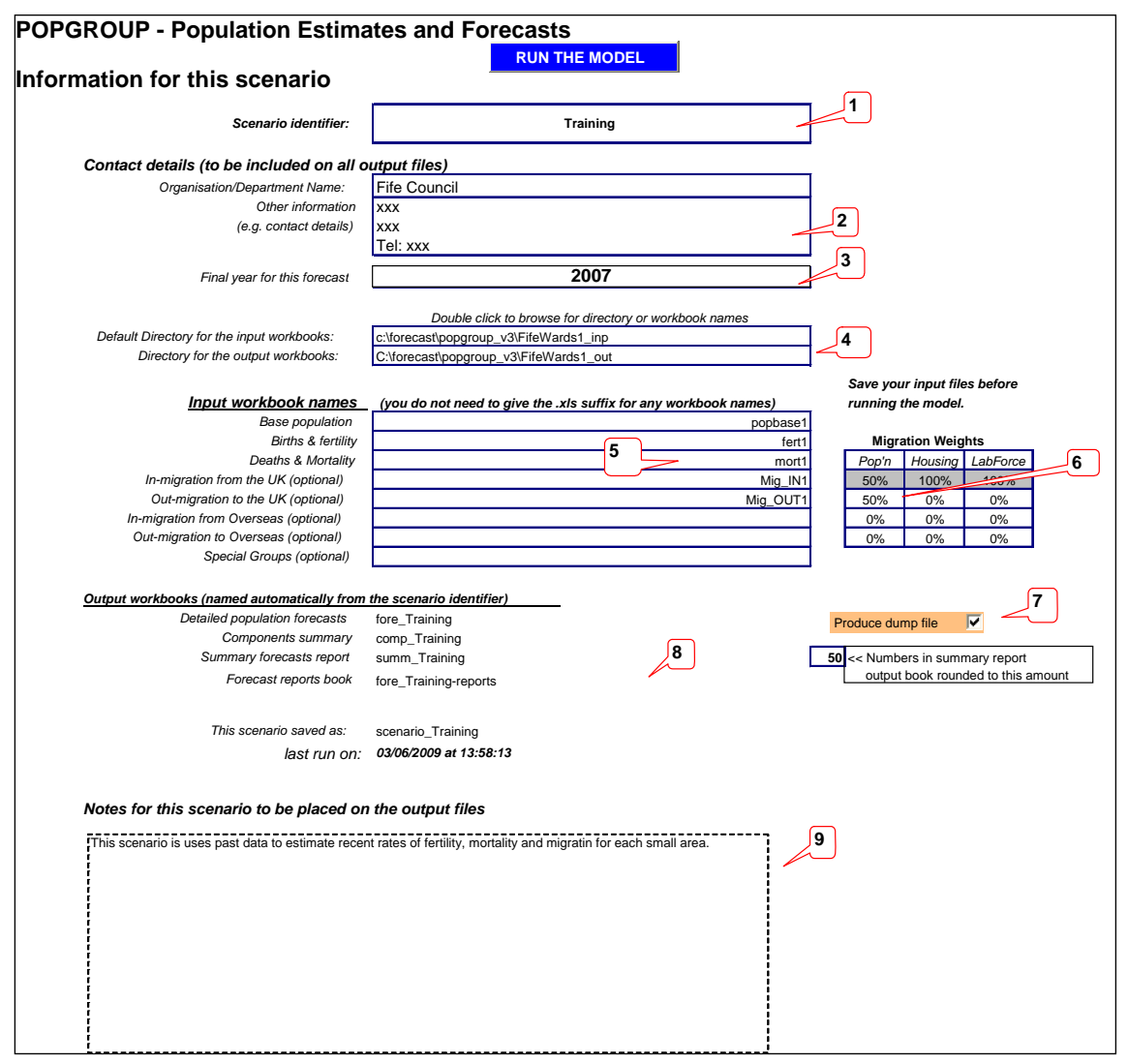

### **Notes:**

- 1. Enter the scenario ID.
- 2. Include details that will be printed on output
- 3. The final year for this projection should be the last year for which you entered population estimates in the constraints file (above). It will usually be later than the year used in this example, because more data will have been released since this Guidance was prepared.
- 4. The default input and output directories will be already filled in.
- 5. Specify the files to be used for this scenario: the ones you have created. If you have followed the naming suggestions above, you will fill in the names as in this illustration. (Note that POPGROUP's labels to the left of the migration files wrongly refer to

<span id="page-14-0"></span>'Migration in the UK', because you are using just one area for all migration including overseas)

- 6. Type 50% for the 'Migration weights' for population, against MIG\_OUT1. The weight for MIG\_IN1 will automatically change so that the weights add to 100%. These weights are used by POPGROUP to estimate migration when making it consistent with the constraint of population estimates.
- 7. Tick the check box for the 'dump' file, on which the estimated migration will be output.
- 8. The output files are named automatically, using the scenario ID.
- 9. Enter documentation of what this scenario aims to do.

#### **(b) Sheet 'Constraints\_and\_impacts'**:

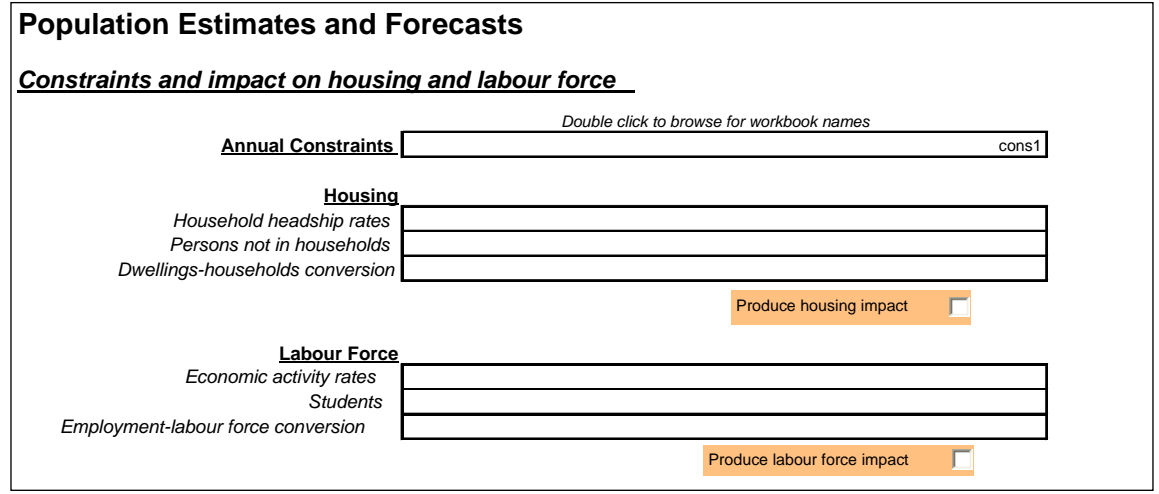

#### **Notes:**

1. Enter the constraints file name.

### **4.8. Run the training projection**

When you have entered all the above information, run the scenario by clicking the button on the 'Run\_Details' sheet: **RUN THE MODEL** 

When the model has run successfully, the scenario file and the output files will have been saved. Explore the output using 'fore\_training-reports.xls. In the next stage we will be using these output files:

comp\_training.xls

fore\_training-dump.xls

# <span id="page-15-0"></span>**5. Developing input files that reflect recent local experience**

This section uses output from the training scenario to modify the input for fertility, mortality and migration.

The section refers to **'average recent'** fertility, mortality and migration. GROS practice for sub-national projections uses an average of the latest five years experience, with each of those years weighted equally. There may be good reasons to use a different number of years, or to weight more recent years more heavily, and this is up to the user.

### **5.1. Fertility – if no local fertility schedules have been used**

Follow this section if the 'Sched sheet' on fert1.xls has only the standard column entered, with Scotland rates. In this section you will create a fertility differential for each small area. (Use the next section if you have already entered local fertility schedules for each small area on the 'Sched' sheet).

The comp training xls file contains the total fertility rate (TFR) for each local area in each past year since 2001, based on the number of births in those years.

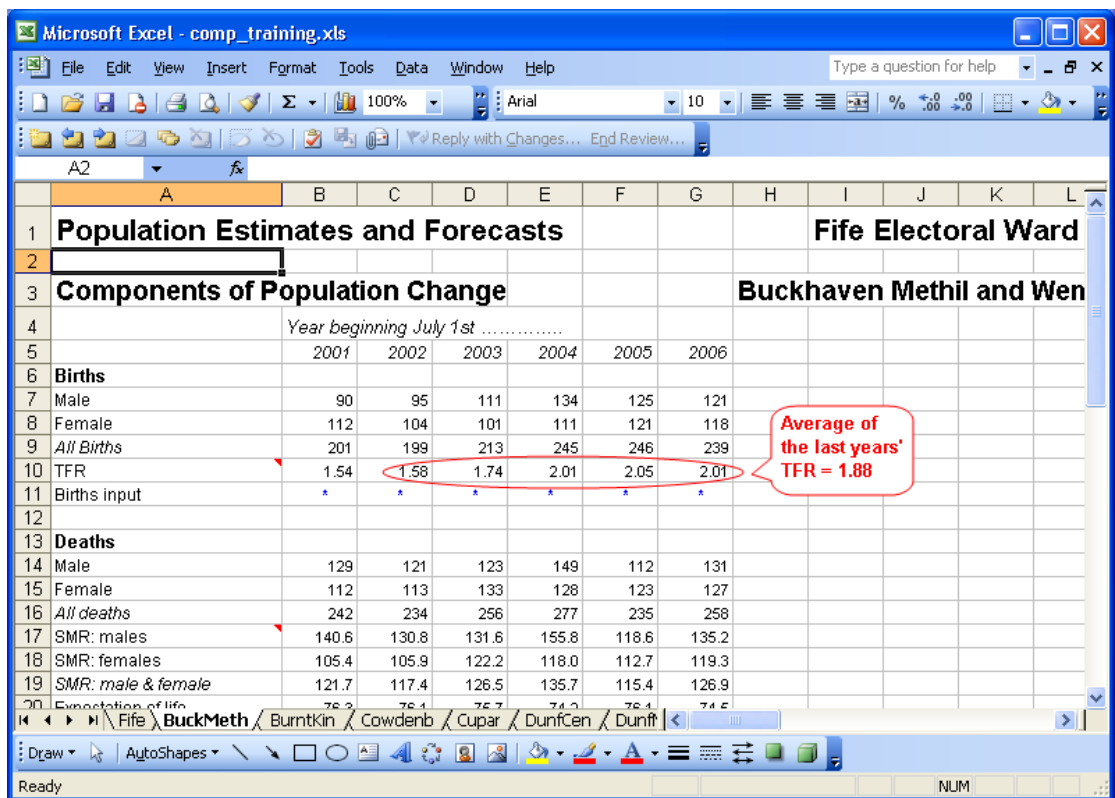

1. Compute the average recent TFR for each small area (see example).

- 2. Compute the average recent TFR for Scotland. These TFRs are available from GROS. Use the same years as for the average of small area *TFRs*.
- 3. For each small area, its fertility is represented in this POPGROUP model as a differential from the national experience, calculated as the ratio:

(Average recent TFR in the small area)

- (Average recent TFR for Scotland)
- 4. Open fert1.xls and enter this ratio in each small area sheet's area for fertility differentials. Choose the option to provide a total differential for the first year when births are not known and then choose the option to continue it in each subsequent year (see illustration. In this case the ratio was 1.14).

<span id="page-16-0"></span>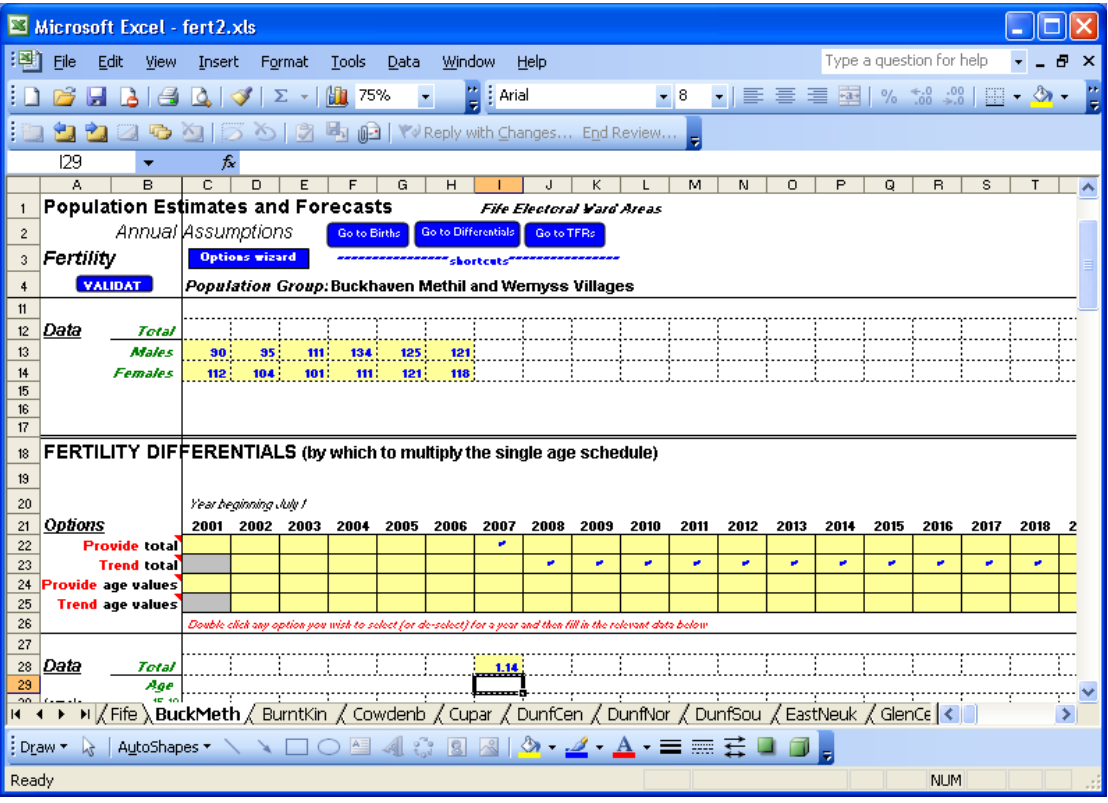

5. Enter documentation in the Notes sheet, validate the file, then save the file with a different name, fert2.xls.

There are now two sets of fertility assumptions. The file 'fert2.xls' contains the most developed local assumptions, as follows:

- For the first years, the number of boys and girls born in each local area.
- For years when the number of births is not known, a projection based on:
	- o The standard schedule of age-specific fertility rates for Scotland taken from the latest national projections. ('Sched' sheet)
	- o The ratio of local fertility to Scotland's fertility. (Small area sheet, total differential)
	- o The future age-specific change in fertility for future years, taken from the latest national projections. (All groups sheet, age-specific differentials)

# **5.2. Fertility – if local fertility schedules have been used**

Follow this section if the 'Sched sheet' on fert1.xls has age-specific fertility entered for each small area, as well as the standard column. In this section you will create a fertility differential that relates the recent years used for local fertility to the year used to indicate future change. This is needed because fertility may have changed since the years used to compute the local fertility schedule. (Use the previous section if you have not entered local fertility schedules for each small area on the 'Sched' sheet).

- 1. Compute the average recent TFR for Scotland. These TFRs are available from [Vital](http://www.nrscotland.gov.uk/statistics-and-data/statistics/statistics-by-theme/vital-events/vital-events-reference-tables)  [Events Reference Table 3.6](http://www.nrscotland.gov.uk/statistics-and-data/statistics/statistics-by-theme/vital-events/vital-events-reference-tables) on the GROS website. Use the same years as for the small areas' age-specific schedule.
- 2. Note the TFR for the standard schedule: this is in the 'Sched' sheet, at cell C13.
- 3. Compute the ratio of the average recent TFR for Scotland to the standard schedule
- 4. For all areas, the link between fertility estimated recently, and fertility changes foreseen in the national projection, is represented in this POPGROUP model as a differential, calculated as the ratio:

(standard TFR) \_

(Average recent TFR for Scotland)

<span id="page-17-0"></span>5. Open fert1.xls and enter this ratio in the 'All Groups' (in the example, Fife) sheet, in the area for fertility differentials. Choose the option to provide a total differential for the first year when births are not known, and then choose the option to continue it in each subsequent year (see illustration. In this case the ratio was 1.10).

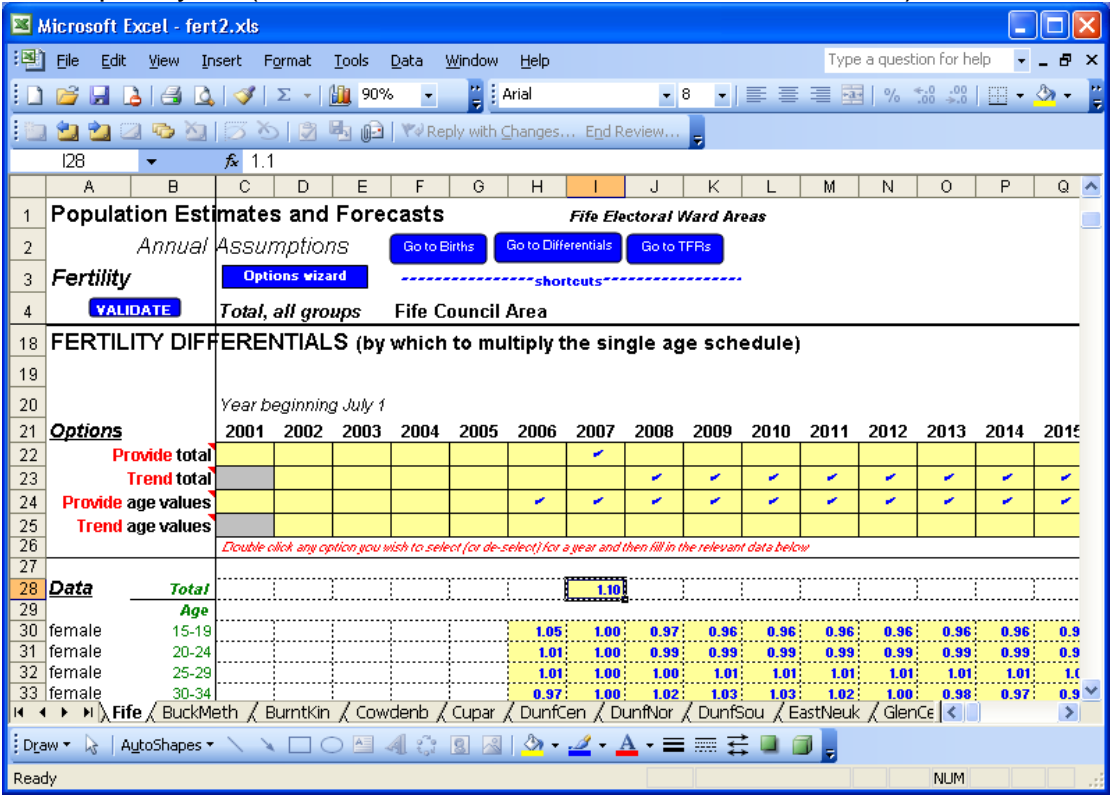

6. Enter documentation in the Notes sheet, validate the file, then save the file with a different name, fert2.xls.

There are now two sets of fertility assumptions. The file 'fert2.xls' contains the most developed local assumptions, as follows:

- For the first years, the number of boys and girls born in each local area.
- For years when the number of births is not known, a projection based on:
	- o The small area's schedule of age-specific fertility rates based on recent experience ('Sched' sheet)
	- o The ratio of fertility in recent years to fertility in the start year of the national projections, from Scotland estimates. (All groups sheet, total differential)
	- o The future age-specific change in fertility for future years, taken from the latest national projections. (All groups sheet, age-specific differentials)

### **5.3. Mortality – if no local mortality schedules have been used**

Follow this section if the 'Sched sheet' on mort1.xls has only the standard column entered, with Scotland. In this section you will create a mortality differential for each small area. (Use the next section if you have already entered local mortality schedules for each small area on the 'Sched' sheet).

The comp training.xls file contains the standardised mortality rate (SMR) for each local area in each past year since 2001, based on the number of deaths in those years.

1. Compute the average recent SMR for each small area (see example).

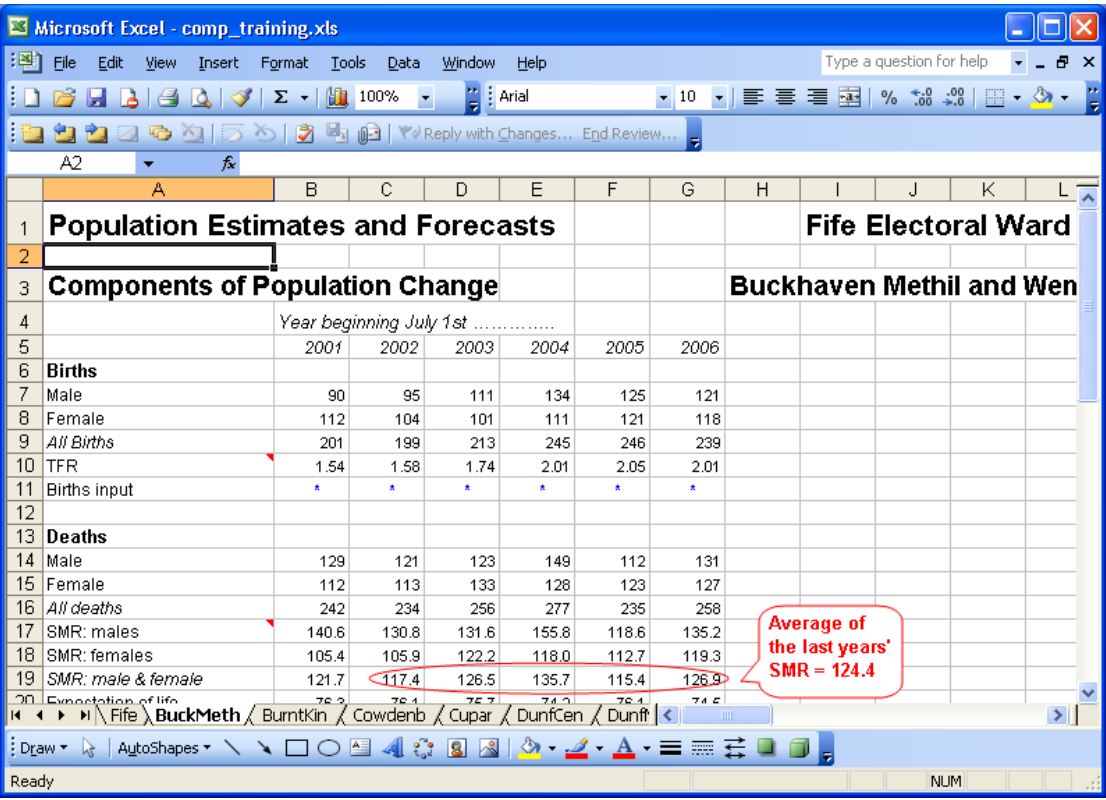

The SMR in POPGROUP measures the recent local mortality, indexed on the standard mortality, which in this case is for the Scotland at the start of the national projections. We need also to take into account the change in national mortality over that period.

- 2. The recent average mortality across all ages is available from Vital Events Reference [Table 5.1](http://www.nrscotland.gov.uk/statistics-and-data/statistics/statistics-by-theme/vital-events/vital-events-reference-tables) on the GROS website. Use the same years as for the small area average SMR.
- 3. Compute the average mortality in the standard schedule, across all ages, from column B in the 'Sched' sheet.
- 4. Compute the differential for each local area: (Average recent SMR in the small area) \* (Scotland standard average mortality)
- 100 **\*** (Scotland recent average mortality) 5. Open mort1.xls and enter this result in each small area sheet's area for mortality differentials. Choose the option to provide a total differential for the first year when deaths are not known and then choose the option to continue it in each subsequent year (see illustration. In this case the ratio was 1.21).

<span id="page-19-0"></span>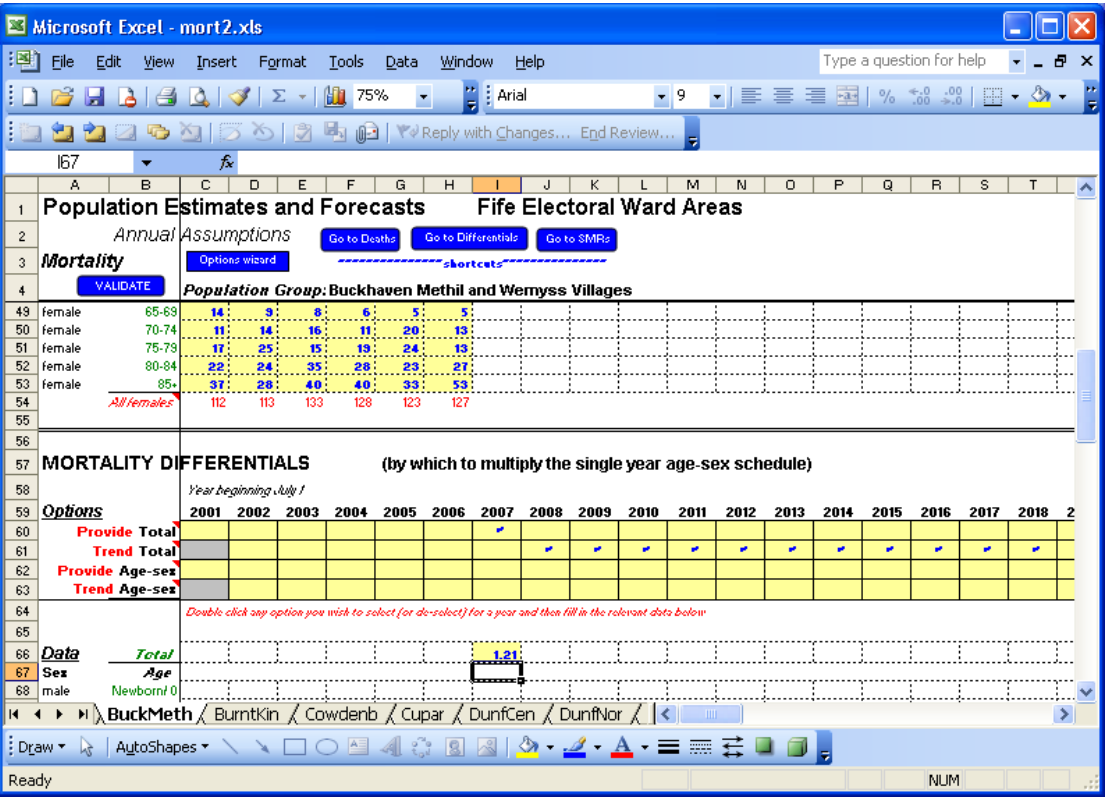

6. Enter documentation in the Notes sheet, validate the file, then save the file with a different name, mort2.xls.

There are now two sets of mortality assumptions. The file 'mort2.xls' contains the most developed local assumptions, as follows:

- For the first years, the number deaths in each local area. Within the age-groups provided, the deaths at each single year of age are distributed using the standard Scotland schedule of mortality rates.
- For years when the number of deaths is not known, a projection based on:
	- o The standard schedule of age-sex-specific mortality rates for Scotland taken from the latest national projections. ('Sched' sheet)
	- o The ratio of local mortality to Scotland's mortality. (Small area sheet, total differential)
	- o The future age-sex-specific change in mortality for future years, taken from the latest national projections. (All groups sheet, age-sex-specific differentials)

# **5.4. Mortality – if local mortality schedules have been used**

Follow this section if the 'Sched sheet' on fert1.xls has age-sex-specific mortality entered for each small area, as well as the standard column. In this section you will create a mortality differential that relates the recent years used for local mortality to the year used to indicate future change. This is needed because mortality may have changed since the years used to compute the local mortality schedule. (Use the previous section if you have not entered local mortality schedules for each small area on the 'Sched' sheet).

- 1. The recent average mortality is available from GROS. Use the same years as were used for the small area age-specific mortality rate (ASMR) schedules.
- 2. Compute the average mortality in the standard schedule, across all ages, from column B in the 'Sched' sheet.
- 3. Compute the ratio of the two, which will be used by POPGROUP as a differential for all groups:

(Scotland standard average mortality)

(Scotland recent average mortality)

<span id="page-20-0"></span>4. Open mort1.xls and enter this ratio in the 'All Groups' (in the example, Fife) sheet, in the area for mortality differentials. Choose the option to provide a total differential for the first year when deaths are not known, and then choose the option to continue it in each subsequent year (see illustration. In this case the ratio was 1.05).

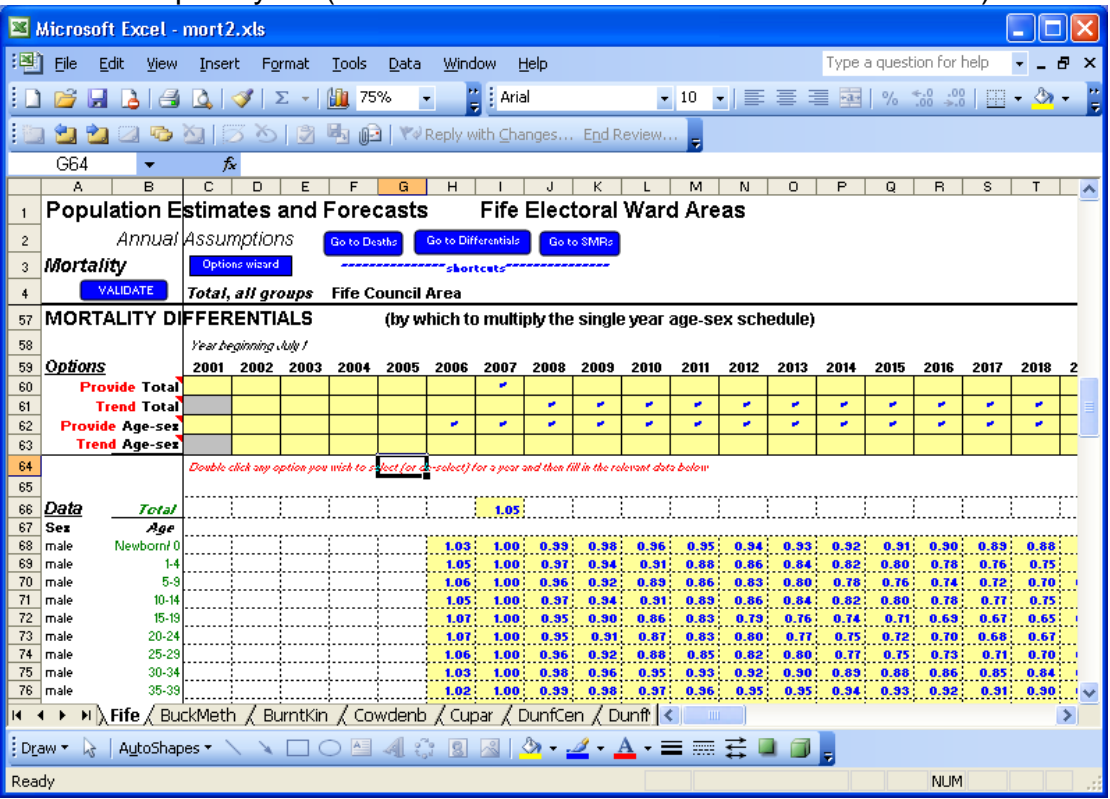

5. Enter documentation in the Notes sheet, validate the file, then save the file with a different name, mort2.xls.

There are now two sets of mortality assumptions. The file 'mort2.xls' contains the most developed local assumptions, as follows:

- For the first years, the number deaths in each local area. Within the age-groups provided, the deaths at each single year of age are distributed using the local schedule of mortality rates.
- For years when the number of deaths is not known, a projection based on:
	- o The small area's schedule of age-sex-specific mortality rates based on recent experience ('Sched' sheet)
	- o The ratio of mortality in recent years to mortality in the start year of the national projections, from Scotland estimates. (All groups sheet, total differential)
	- o The future age-sex-specific change in mortality for future years, taken from the latest national projections. (All groups sheet, age-specific differentials)

# **5.5. Migration**

The fore\_training-dump.xls file contains the number of migrants at each age and sex, for each year since mid-2001, that are consistent with the mid-year population each year. We will use these estimates to create a set the assumptions for the future that continue recent experience.

1. Compute the average recent migration for each small area for In-migration at each age-sex group that is used in the input files (see example).

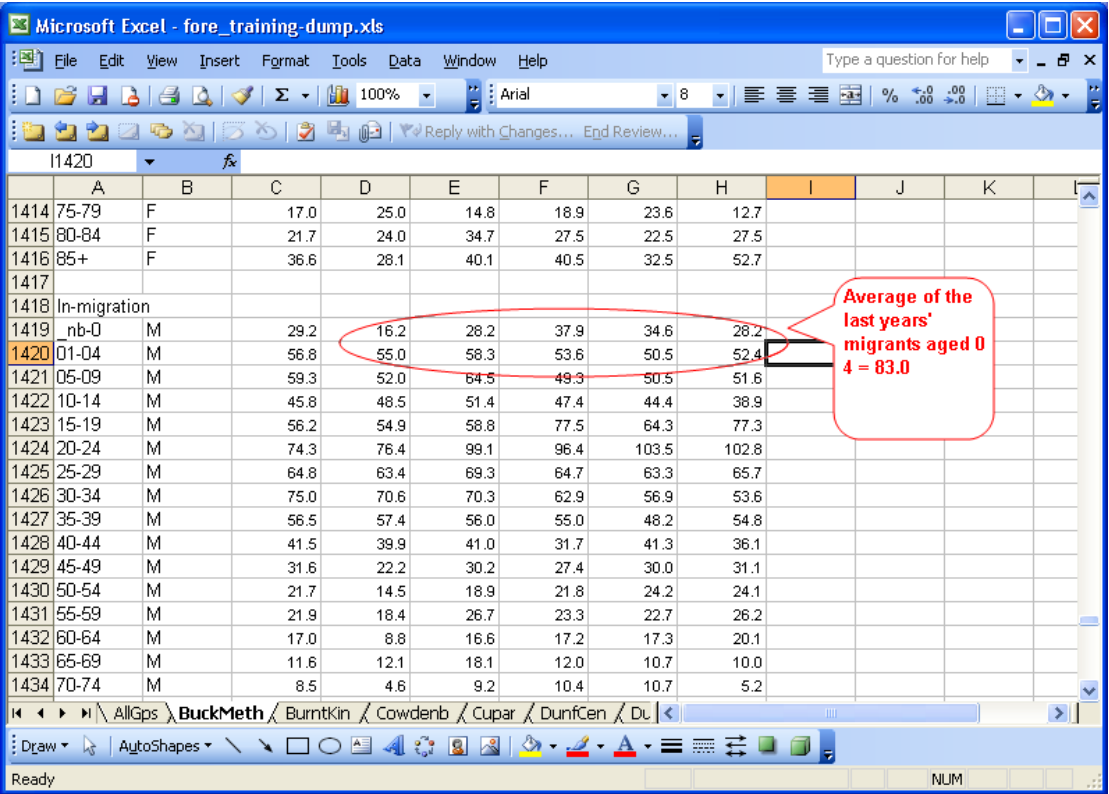

2. Open Mig\_IN1.xls and enter the average of recent experience in the small area sheets. Choose the option to provide age-sex migrants in each year after the last year in which population estimates have been entered, which will remove protection from the data area. Enter the same recent average age and sex counts of migration.

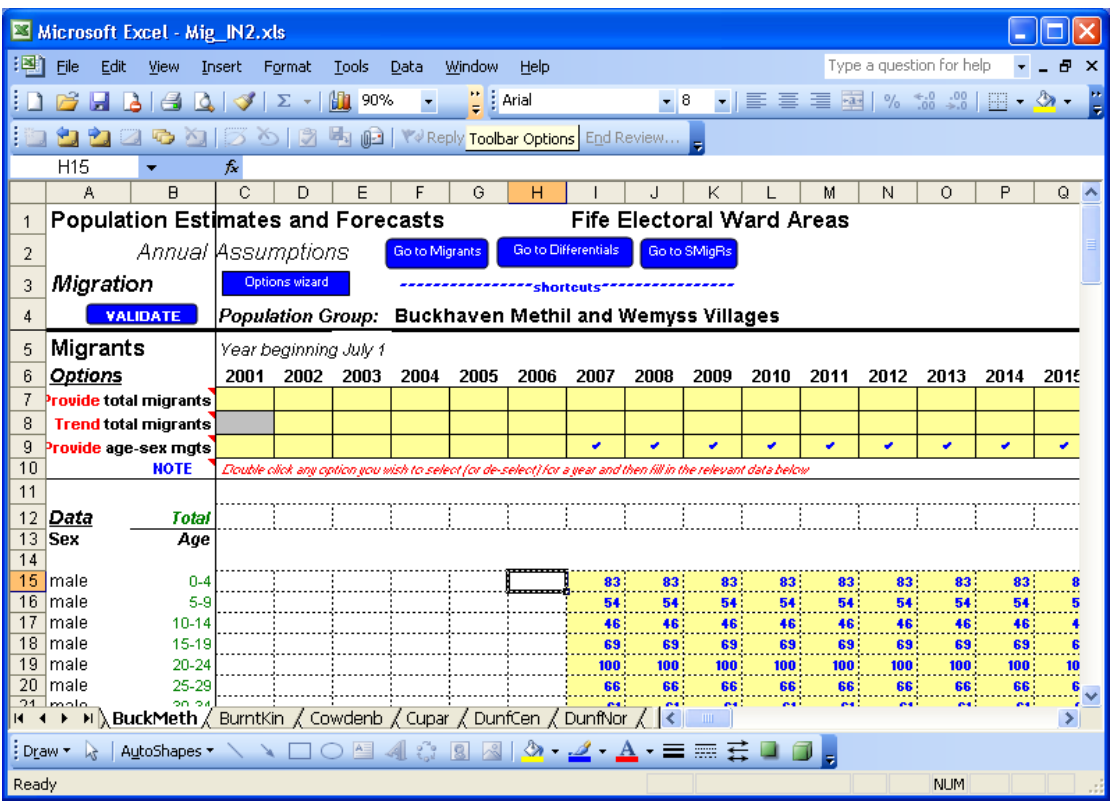

- 3. Add documentation on the Notes sheet, validate the file, and save under a new name, Mig\_IN2.xls.
- 4. Repeat for out-migration, adding to Mig\_OUT1.xls and saving as Mig\_OUT2.xls.

There are now two sets of migration assumptions. The files 'Mig\_IN2.xls' and 'Mig\_OUT2.xls' contain the most developed local assumptions, as follows:

- For the first years, the migration will be computed according to the population estimate in the constraints file, for each local area.
- For years after the known population estimates, a projection based on:
	- o The small area's recent experience of migration, for five-year age groups (each small area sheet).
	- o Within each age group, the distribution between single years of age is based on the schedule of age-sex-specific migration rates ('Sched' sheet)

In each case, only the estimate of net migration is robust. The division between in- and outmigration is not based on local information, but is simply calculated to be consistent with past population estimates.

# <span id="page-23-0"></span>**6. The migration-led projection**

This section prepares the scenario for a projection that continues the experience of the recent past, using the input files that have been prepared above. Such a projection is sometimes called a 'trend projection', although apart from following future fertility and mortality trends expected nationally it does not identify or continue any local trends. It maintains the same fertility and mortality differences between areas, and the same level of migration in each area.

This is also sometimes called a 'migration led' projection, in distinction to projections led by a scenario of possible housing developments when migration is projected to fill the housing that is expected to be available. We use the term 'migration led' in this guidance. 'Housing led' projections are discussed and implemented in [Guidance Part 2](http://www.nrscotland.gov.uk/statistics-and-data/statistics/statistics-by-theme/population/population-projections/small-area-population-projections) (household projections using HOUSEGROUP).

### **6.1. Prepare the scenario**

Open the input file 'scenario training.xls'. Edit it as follows and run it; it will be saved automatically as scenario\_mig.xls in the input directory that was created when you ran the Model Setup.

### **(a) Sheet 'Run\_Details':**

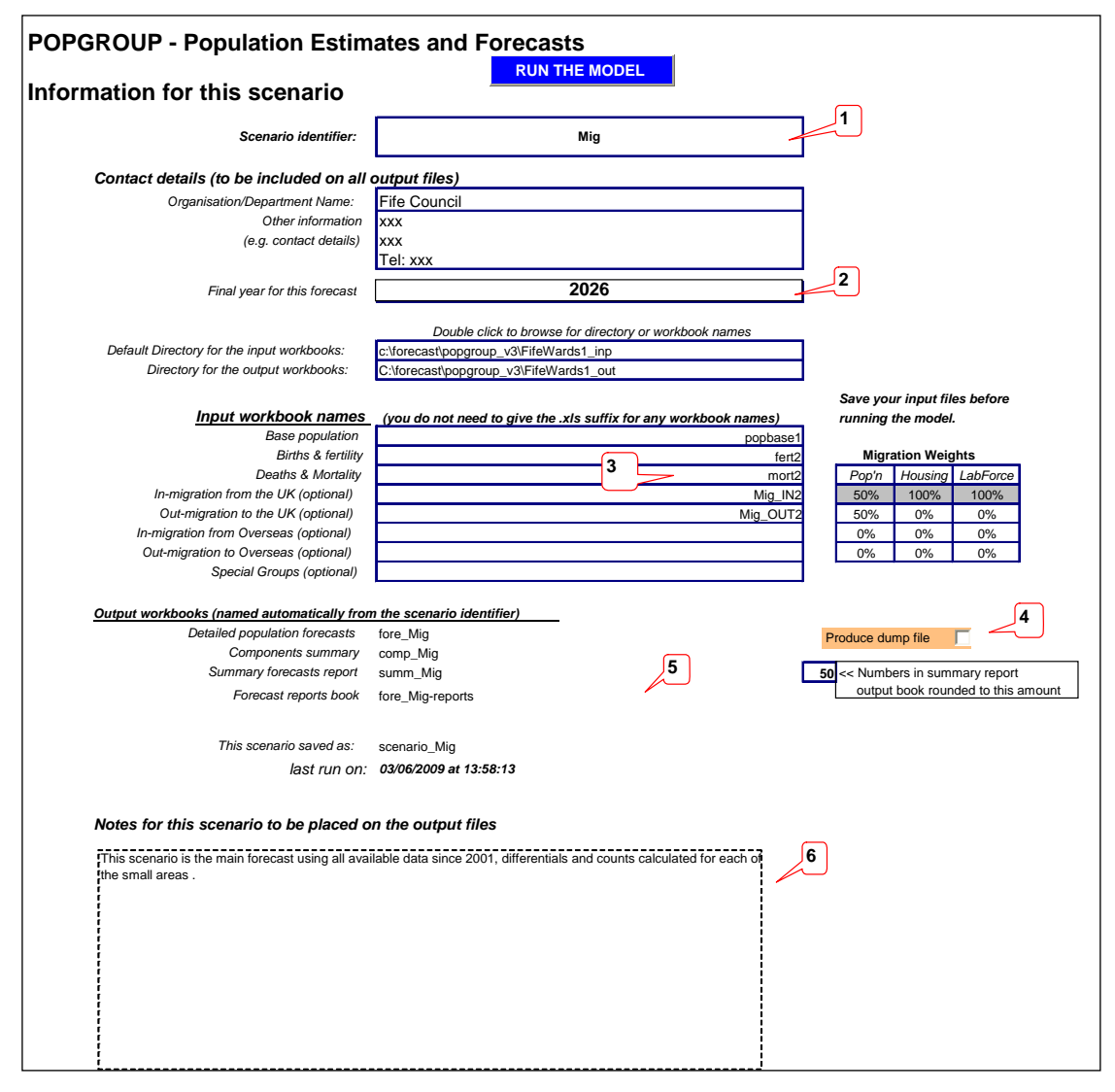

#### **Notes:**

1. Change the scenario ID.

- <span id="page-24-0"></span>2. The final year for this projection will depend on the uses it will be put to. Remember that projections further ahead are less reliable.
- 3. Amend the files to be used for this scenario. Only the population base has not changed from the training scenario. The other files have suffix 2.
- 4. There is no need for the dump file this time (but there is no harm in producing it if you want its output. It is much larger than any other file, because it dumps all the projection information in great detail).
- 5. The output files are named automatically, using the scenario ID.
- 6. Enter documentation of what this scenario aims to do.

### **(b) Sheet 'Constraints\_and\_impacts':**

No change is needed to this sheet: it will use the same constraints file as the training run, containing the past population estimates.

### **6.2. Run the projection**

When you have entered all the above information, run the scenario by clicking the button on the 'Run\_Details' sheet: **RUN THE MODEL** 

When the model has run successfully, the scenario file and the output files will have been saved. Explore the output using 'fore mig-reports.xls.